Microsoft パワーポイント用 「ボタン作成」ツールについて

広島大学医学部附属 医学教育センター 松下 毅彦

この文書では、当センターで開発したMicrosoftパワーポイント用「ボタン作成」ツールに ついて説明します。このツールは、教員がこれまで講義で使っていたパワーポイント用のファ イルをeラーニング用の教材に容易に改変できるよう、設定したページに移動するボタンを簡 単に置くためのものです。

eラーニングを教育に導入するにあたっての最大の問題点は、教材を誰がどうやって作る かということにあります。eラーニング教材を作るツールはいろいろなものが提供されていま すが、教材をゼロから作るためには、どれも大変な労力と時間を要します。従来講義で教え ていた内容についてeラーニング教材を作ろうとする場合、それまで講義で使っていたスライ ド上映用のパワーポイントのファイルがあることが多いと思います。そのスライドには重要な ことが網羅されているはずなので、これを流用して教材化するのが最も手間のかからない現 実的な方法であると思います。そのためには、学生が1人で学びを進められるようにコントロ ール用のボタンを設置する必要があります。このツールは、そのボタン設置を支援するため に開発しました。

## 動作条件

このツールは普通にインストールされたMicrosoftパワーポイント上で、アドインプログラムと して動作します。利用するためには、まずパワーポイントがインストールされている必要があ ります。Windows版のパワーポイント2010以降で動作します(32ビット版でも64ビット版でも動 作します)。2007以前のパワーポイントでは動作しません。また、一部の機能はWindowsの APIを呼び出して使っているため、Macでは動作しないものと思われます(テストできる環境が ないため試していません)。ご了承ください。

## 利用条件

商用利用以外でしたら、ご自由にお使いください。また、再配布も自由にしていただいて結構 です。ソースも公開しているので、使いやすいように自由に改変していただいてかまいませ ん。ただし、改変したものの再配布はご遠慮ください。

機能と使い方

起動すると下のようなフォームが表示されます。

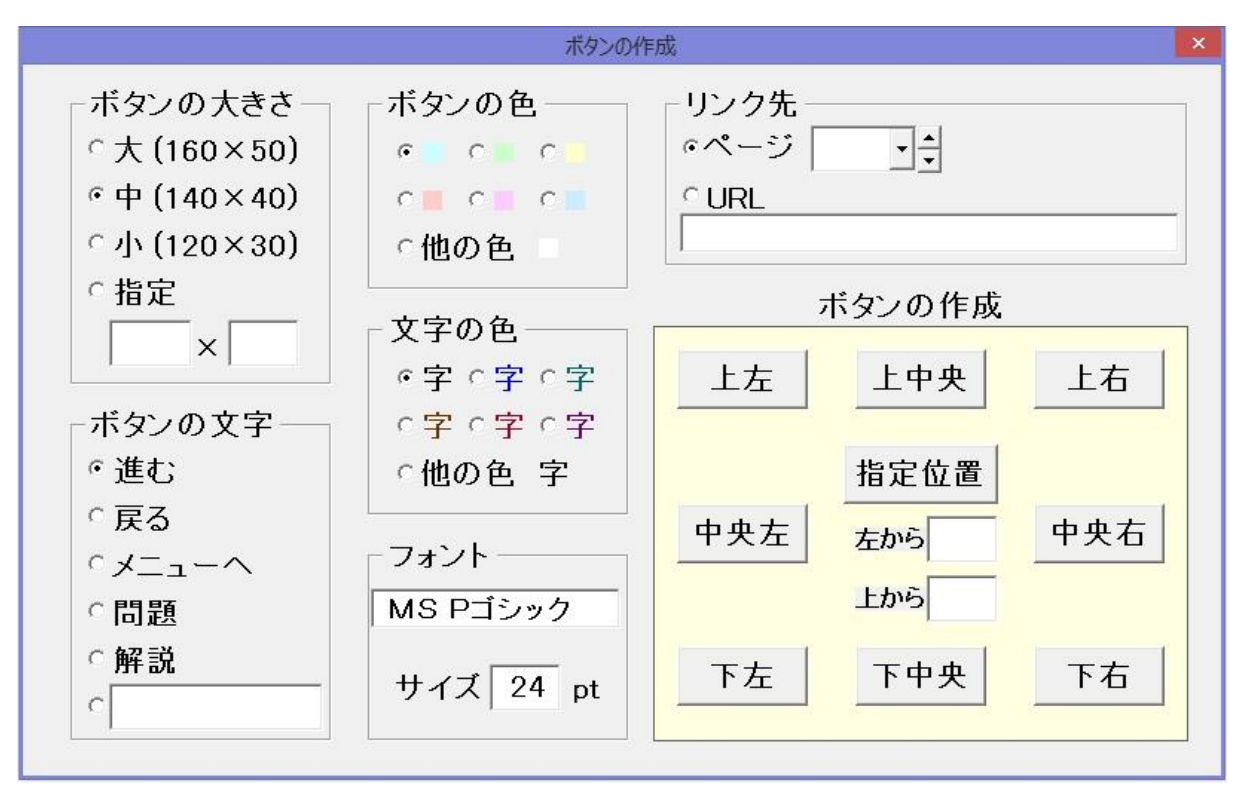

- ・ ボタンの大きさはあらかじめ3種類用意してありますが、任意の大きさも指定できます。
- ・ ボタンに表示する文字列はあらかじめ5種類用意してありますが、任意の文字列も指定 できます。
- ・ ボタンの色はあらかじめ6種類用意してありますが、任意の色も指定可能です。その場 合、「他の色」を選択すると、色選択のダイアログボックスが現れ、自由に色を選ぶことが できます。選んだ色は、右側の□印の色で見ることができます。
- ・ 文字の色はあらかじめ6種類用意してありますが、任意の色も指定可能です。その場合、 「他の色」を選択すると、色選択のダイアログボックスが現れ、自由に色を選ぶことができ ます。選んだ色は、右側の"字"の色で見ることができます。
- ・ フォントはWindowsにインストールされているフォントなら自由に選択することができます。 ただ、Windowsからインストール済みのフォントの一覧を取り出すプログラムが作れませ んでした。そのため、フォントの名前を直接入力してください。起動時には"MS Pゴシック" があらかじめ設定されているので、このフォントでよければフォント名の欄はいじる必要 はありません。
- ・ フォントのサイズは任意に指定可能です。1ポイント単位で入力してください(起動時には 24ポイントがあらかじめ設定されています)。
- ・ リンク先は、そのファイル内の任意のページか、外部のURLアドレスを指定できます。ペ ージを指定する場合は、そのボタンを押した時に移動したいページ番号を入力してくださ い。外部のURLアドレスを指定する場合は、ボタンを押すと標準のWEBブラウザが立ち上 がり、指定のページが表示されるようになります。なお、URLの欄には「http://」から記載 してください。(たとえば、http://www.yahoo.co.jpと書く必要があります。www.yahoo.co.jp とだけ書くと、リンク先に移動せずエラーになります。)
- ・ ボタンは、画面の上下左右および各辺の中央部に簡単に置けるように、8つの作成ボタ ンを用意してあります。押せばその位置にボタンが設置されます。また、任意の位置に置 くことも可能です。その場合は、自分で位置を入力してください。入力する数字は、ボタン の左上の点のスライド左端からの距離とスライド上端からの距離です。なお、普通にパ ワーポイントを起動した場合、画面の縦横比設定が4:3ならスライド全体の大きさは横720 ×縦540となり、16:9なら横960×縦540となります。参考にしてください。

使い方の例

・ 1ページにいくつでもボタン置くことができます。そのため、たとえば下のように

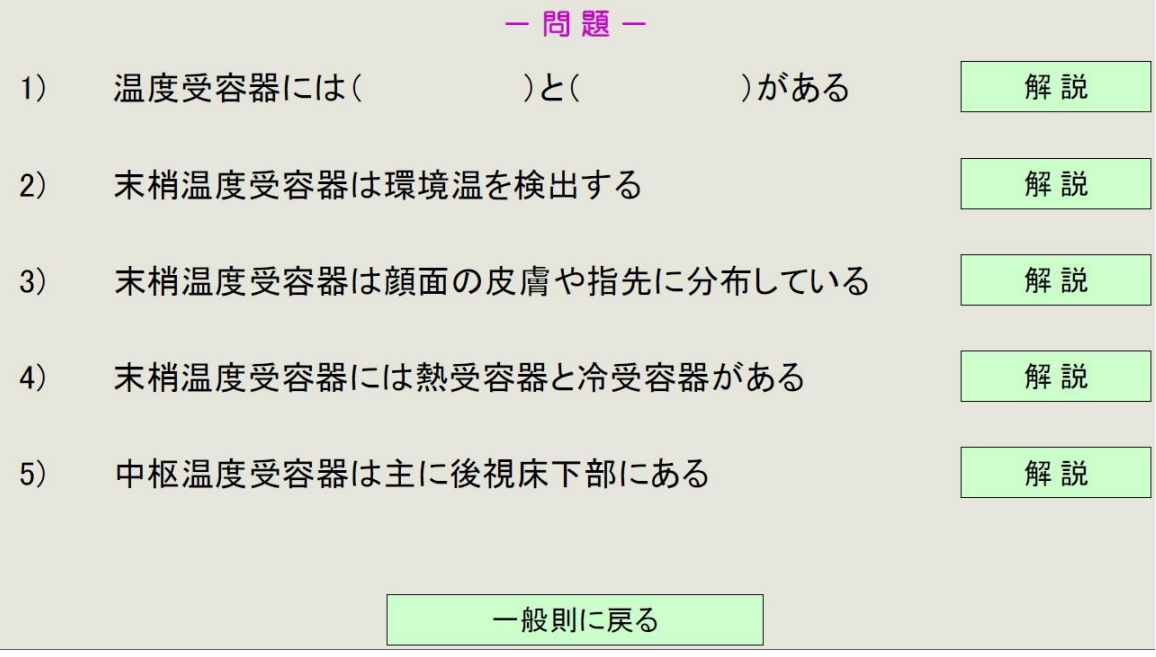

「問題」のページに複数の問題を記載して、それぞれの問題について別々の解説ページ に移動するボタンを用意することなどもできます。また、下のように

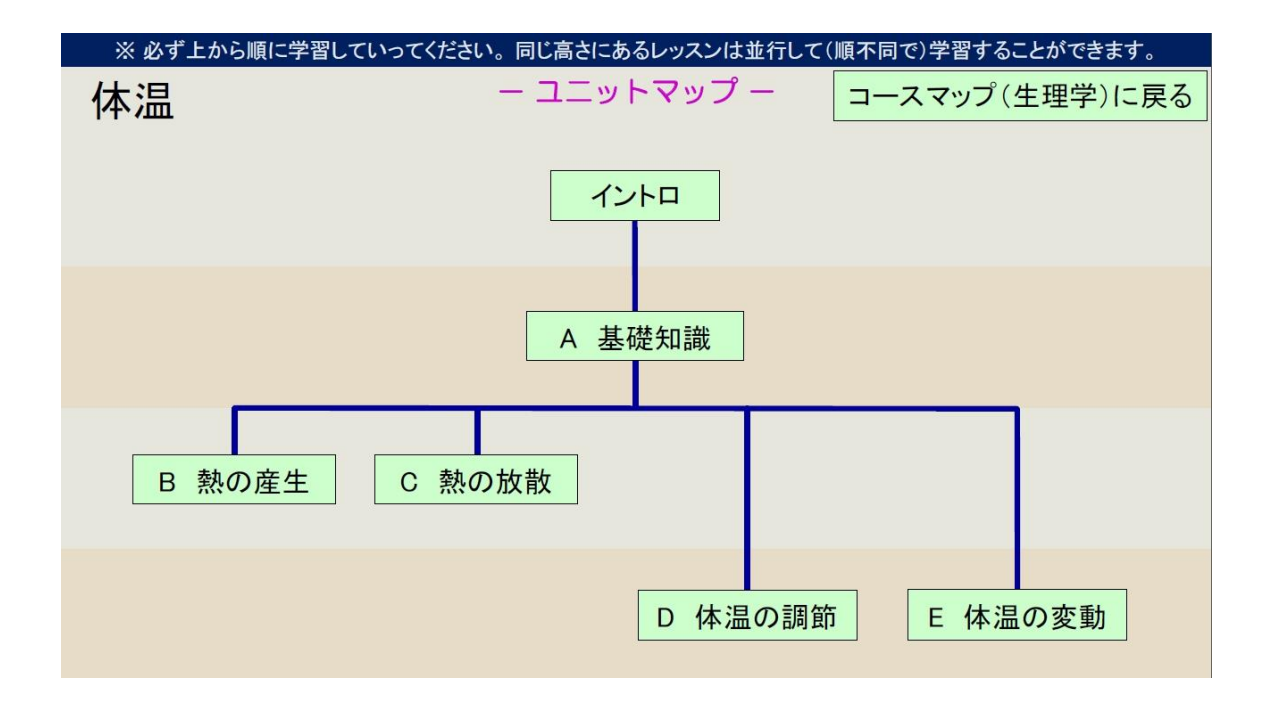

マップ画面などを作った時にボタンをマップ上に配置することもできます。

・ パワーポイント上のボタンは、スライドショー時にのみ機能します。eラーニング教材とし て使う場合、スライドショーを使ってもいいのですが、その場合、学生の方にもパワーポ イントがインストールされている必要があります。パワーポイントのファイルをPDF形式で 保存すると、各種のパソコンの他、ほとんどのタブレットやスマホでも利用できるようにな りますので、より汎用性が高まります。ボタンの機能は、PDF形式にしても維持されます。 ・ eラーニング教材にしなくても、通常の講義でスライドを出している時に、話の流れの都合 上、4枚先のスライドを出したい、3枚前のスライドを出したい、などという場合があると思 います。これまではスライドを順に送って(あるいは戻して)表示させていましたが、画面 のどこかにボタンを仕込んでおくと、ワンタッチで移動することができます。ボタンに色を 塗らずに枠も消して、文字列も設定しなければスライド上ではボタンは見えませんが、ボ タンの場所をクリックすればきちんと移動します(どこにボタンを設置したか、自分で覚え ておく必要がありますが・・・)。

インストール方法

- ・ インストールには2つのファイルが必要です。「ボタン作成.pptm」にはプログラム本体が 入っています。「リボンに登録.pptm」はパワーポイント上でこのツールを起動できるよう、 リボンに起動ボタンを登録するためのファイルです。
- まず、「ボタン作成.pptm」を開いてください。開いたらそのまま、PowerPointアドイン (\*.ppam)形式で保存してください。保存するフォルダはどこでもよいのですが、アドイン形 式で保存しようとすると、自動的にアドイン用の標準フォルダである C:¥Users¥(ユーザー名)¥AppData¥Roaming¥Microsoft¥AddIns に保存しようとするので、特別な理由がない限りはそのままこのフォルダに保存するとよ

いと思います。

・ 保存したら、ファイルメニューから左側一番下のオプションを選んで「PowerPointのオプシ ョン」のダイアログボックスを開け、左側の下から2つめの「アドイン」をクリックして、下側

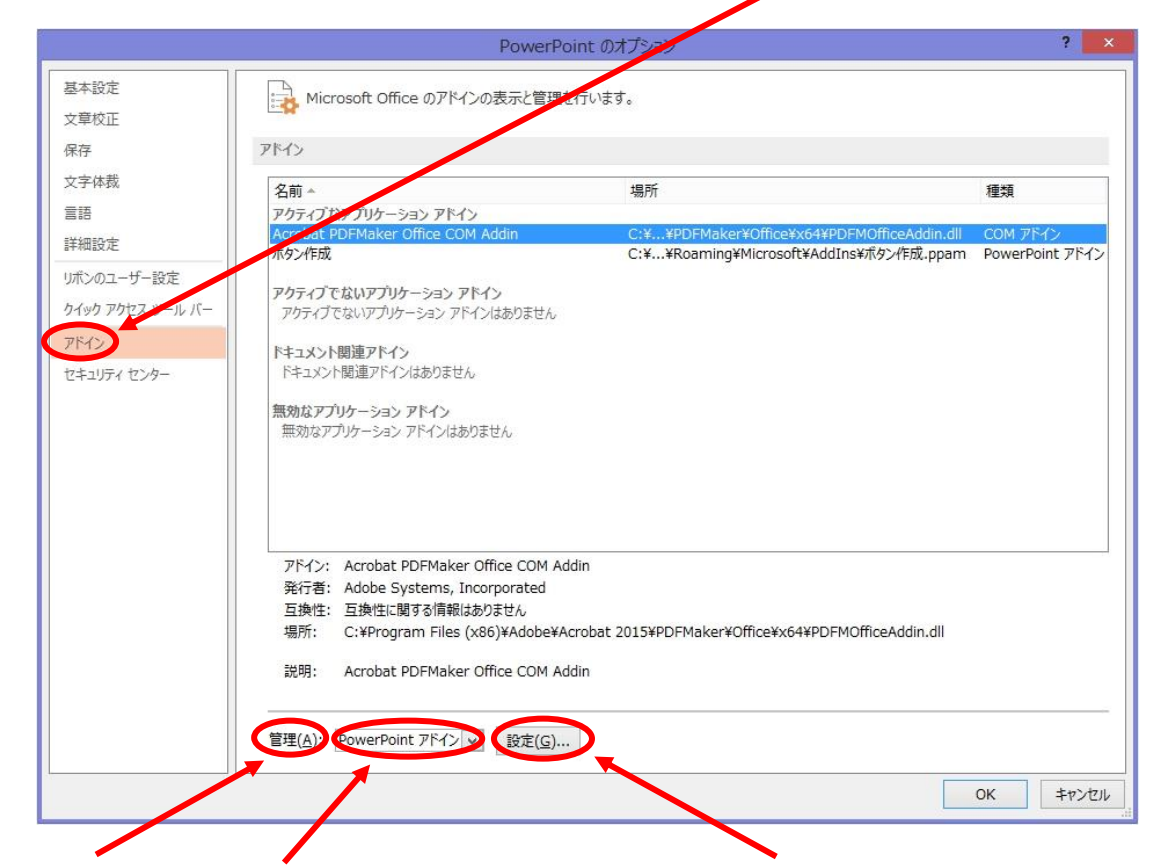

の「管理」で「PowerPointアドイン」を選択して、すぐ右の「設定」ボタンを押してください。 アドインのダイアログボックスが出ます。「新規追加」ボタンを押すと、アドイン用のフォル ダにあるファイルの一覧が出るので、先ほど保存した「ボタン作成.ppam」を選択して「OK」 を押してください。これで「ボタン作成」アドインの登録は完了です(「閉じる」を押してくだ さい)。

- ・ 「ボタン作成.pptm」は閉じます(このファイルはもういらないので消去してもかまいませ  $\mathcal{L}$ )。
- ・ パワーポイントの場合、アドインは登録しただけでは使えません(呼び出す方法がないか らです)。そこでリボンに呼び出しボタンを登録します。
- ・ 「リボンに登録.pptm」を開いてください。このファイルは、「ボタン作成」の呼び出しボタン をリボン(昔でいうところのメニュー)に追加するためだけのものです。一度実行してリボ ンへの登録を行ったら、以後はこのファイルは必要ありません(消去してもかまいませ ん)。
- ・ 途中で「マクロを有効にするかどうか」を聞かれたら、"有効にする"を選んでください。
- ・ メニューから「表示」を選んで、右の方にある「マクロ」のボタンを押してください。

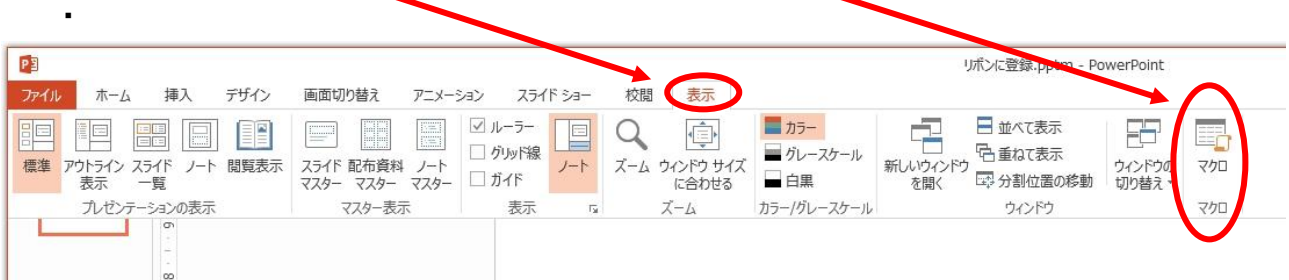

- ・ 「リボンに追加」を選択して、「実行」を押してください。
- ・ これで、リボンに「アドイン」という選択肢が出たはずです。これをクリックして左端の「ボタ ン作成」を選び、すぐ下の「ボタン作成」をクリックするとボタン作成ツールが起動します。

使ってみてのご意見、ご感想などお寄せいただければ幸いです。

## 松下 毅彦

tmatsushita@hiroshima-u.ac.jp

TEL 082-257-1586